**УВАЖАЕМЫЕ СТУДЕНТЫ! Изучите приведенный теоретический материал, выполните задание практической работы**

**Результаты работы, фотоотчет, предоставить преподавателю на e-mail: [r.bigangel@gmail.com](mailto:r.bigangel@gmail.com) до 08.05.2023.**

**При возникновении вопросов по приведенному материалу обращаться по следующему номеру телефона: (072)111-37-59, (Viber, WhatsApp), vk.com: <https://vk.com/daykini>**

*ВНИМАНИЕ!!! При отправке работы, не забывайте указывать ФИО студента, наименование дисциплины, дата проведения занятия (по расписанию).*

### **Практическая работа №16**

**Тема:** *«*Создание ящика электронной почты и настройка его параметров.

#### Формирование адресной книги.*»*

**Цель работы:** Научиться создавать ящик электронной почты, работать с сообщениями, формировать адресную книгу.

### **Теоретическая часть**

Электронная почта – одна из наиболее распространенных и популярных функций компьютерных сетей, обеспечивающая обмен сообщениями между пользователями сети.

Порядок использования электронной почты во многом сходен с обычной почтой. Роль почтовых отделений играют узлы сети Интернет – почтовые серверы, на которых абонентам организуются специальные почтовые ящики.

При пересылке сообщений по электронной почте необходимо указывать адрес получателя в сети Интернет. Он состоит из: имени пользователя, символа @, имени почтового сервера.

Например: *sasha\_007@mail.ru*

По электронной почте можно пересылать не только текстовые сообщения, но и готовые файлы, созданные в любых других программах.

Работать с электронной почтой можно при помощи почтовой программы (почтового клиента), установленной на компьютере пользователя или при помощи браузера, с помощью web-интерфейса.

Почтовая программа (клиент электронной почты, почтовый клиент) программное обеспечение, устанавливаемое на компьютере пользователя, предназначенное для получения, написания, отправки, хранения и обработки сообщений электронной почты пользователя (например, Microsoft Outlook Express, The Bat!, Mozilla Thunderbird).

В системе пересылки электронной почты еще необходим почтовый сервер (сервер электронной почты). Почтовый сервер - это компьютерная программа, которая передаёт сообщения от одного компьютера к другому. Почтовые серверы работают на узловых компьютерах Интернета, а почтовые клиенты должны быть у каждого пользователя e-mail.

Существует большое количество WWW-серверов, которые предлагают завести бесплатный почтовый ящик и позволяют работать с почтой, используя только браузер. Чтобы получить бесплатный почтовый ящик на таком сервере, необходимо зарегистрироваться. Для этого нужно заполнить несколько обязательных полей – ввести свой логин, пароль, возраст, пол и т.д. В случае успешной регистрации, за Вами будет закреплен бесплатный почтовый электронный адрес.

Спам – рассылка коммерческой, политической и иной рекламы или иного вида сообщений лицам, не выражавшим желания их получать. Старайтесь не рассылать одно письмо сразу большому количеству людей, т.к. многие могут воспринять это письмо как спам (нежелательную корреспонденцию).

Спамер – пользователь, рассылающий спам по интернету, локальным сетям, системам сотовой связи, и т. д.

### **Практическая часть**

### **Задание 1.**

Регистрация на бесплатном почтовом сервере.

Зарегистрироваться на одном из бесплатных серверов www.yandex.ru , www.mail.ru , www.gmail.com , www.rambler.ru и т.п.

1. Запустите любой интернет-браузер.

2. В адресной строке браузера введите адрес сайта (например, www.yandex.ru ).

3. Выберите ссылку *Почта – Зарегистрироваться* или *Завести почтовый ящик*.

4. Заполните форму регистрации.

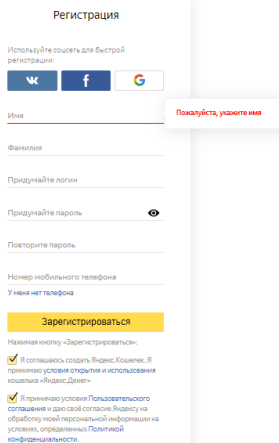

Рисунок 1 – Форма регистрации Яндекс.Почты

Примечание. Помните, что

– при введении вашего имени и фамилии будут предложены автоматически свободные логины, вы можете выбрать понравившийся или придумать собственный, который будет проверен почтовым сервером, занят ли он другим пользователем;

– поля *Логин*, *Пароль* и *Подтверждение пароля* должны заполняться латинскими буквами, причем пароль должен содержать не менее 6 символов;

– обязательные поля для заполнения отмечены звездочками.

5. Подтвердите данные, нажав кнопку *Зарегистрировать*.

6. После успешной регистрации появляется ваш личный адрес.

7. Подтвердите согласие, нажав кнопку *Сохранить*.

## **Задание 2.**

Знакомство с основными возможностями и элементами интерфейса почтового ящика.

Откройте свой новый почтовый ящик на бесплатном почтовом сервере и изучите основные элементы интерфейса.

Примерно так выглядит интерфейс вашего почтового ящика:

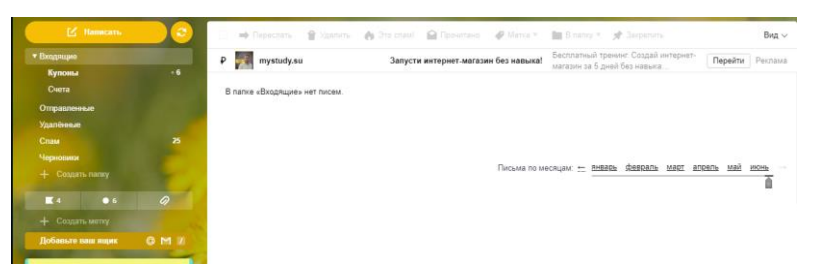

Рисунок 2 – Интерфейс почтового ящика

Примечание:

– Папка *Входящие* содержит всю поступившую к вам корреспонденцию (на ваш почтовый ящик).

– Папка *Отправленные* содержит всю отправленную вами другим адресатам в Internet корреспонденцию.

– В папку *Спам* складываются письма, которые были почтовой системой или вами идентифицированы как спам-рассылка.

– Папка Удаленные хранит удаленные письма из любой другой папки.

– Папка *Черновики* хранит неотправленные письма.

## **Задание 3**.

Работа с почтовыми сообщениями.

1. Создайте сообщение с темой «ФИО»:

– щелкните по кнопке *Написать*;

– заполните заголовки сообщения: *Кому*, *Копия*, *Тема* следующим образом: в заголовке *Кому* укажите электронный адрес преподавателя, *Копия* – свой адрес электронной почты. В качестве *Темы* укажите «ФИО»;

– впишите свои фамилию, имя, отчество, номер группы в текст сообщения.

2. Отправьте сообщение с помощью кнопки *Отправить*.

3. Перейдите в папку *Входящие*. Вам должно прийти сообщение от себя. Для того, чтобы прочитать полученное сообщение, необходимо нажать на ссылку в поле *От кого*.

4. Создайте новое сообщение и вложите в него текстовый файл:

– На рабочем столе правой кнопкой мыши создайте документ Microsoft Word, назовите «Приглашение», наберите текст приглашения на день рождения, закройте файл, сохраните;

– вернитесь в свой электронный ящик;

– щелкните по кнопке *Написать*

– заполните заголовки сообщения: *Кому*, *Копия*, *Тема* следующим образом: в заголовке *Кому* укажите адрес знакомого вам человека. В качестве *Темы* укажите «Приглашение»;

– нажмите на кнопку *Обзор,* укажите местонахождение файла;

– напишите текст сообщения.

5. Отправьте сообщение, нажав на соответствующую кнопку.

# **Задание 4**.

Заполнение адресной книги.

Занесите в *Адресную книгу* новых абонентов.

1. Пополните Адресную книгу, воспользовавшись пунктом меню Сервис – Адресная книга или соответствующей кнопкой на панели инструментов.

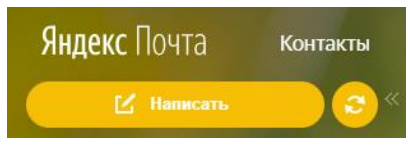

Рисунок 3 – Кнопка *Контакты* в Яндекс.Почте

2. Внесите в Адресную книгу преподавателя, соседа справа и слева. Для этого выполните команду Файл – Создать контакт (или щелкните левой кнопкой мыши на кнопке Создать и выберите пункт меню Создать контакт).

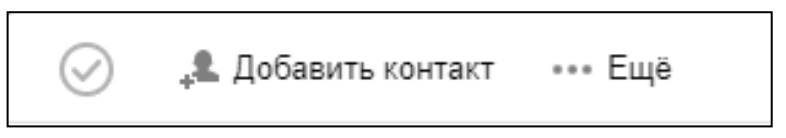

Рисунок 4 – Кнопка *Добавить контакт*

Внимательно изучите поля, представленные в данном диалоговом окне. Для практической деятельности, как правило, достаточно заполнить лишь несколько полей.

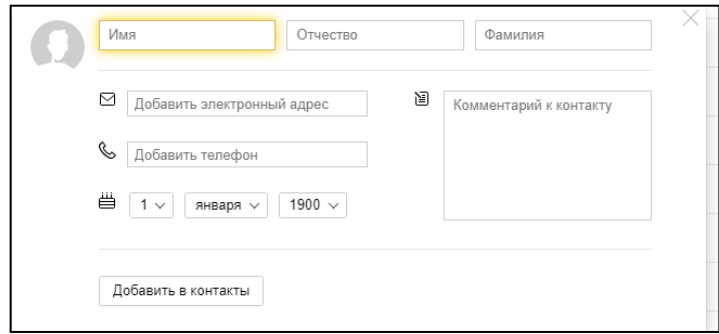

Рисунок 5 – Диалоговое окно добавления контакта в Яндекс.Почте

- 3. Заполните необходимые поля.
- 6. Занесите введенные данные в *Адресную книгу*, нажав на кнопку Добавить.

# **Задание 5.**

Сделайте вывод о проделанной работе.

# **Контрольные вопросы**

1. Какой из указанных адресов электронной почты является правильным?

a) www.mail.ru

b) сlass&yandex.ru

c) сlass@yandex.ru

d) @klass.yandex.ru

2. В каком текстовом поле указываются адреса получателей при отправке электронного письма?

3. Какие файлы можно посылать по электронной почте?

a) текстовые

b) графические

c) музыкальные

d) все перечисленные выше

4. Что означает .ru в адресе электронной почты?